# Visite la página de inicio de sesión de RapidIdentity

El distrito proporcionará la liga para la página de inicio de sesión. Cada página de inicio de sesión está personalizada de acuerdo a cada organización educativa. Selecciona "Solicitar Mi Cuenta" para iniciar el proceso.

#### Introduzca los campos obligatorios

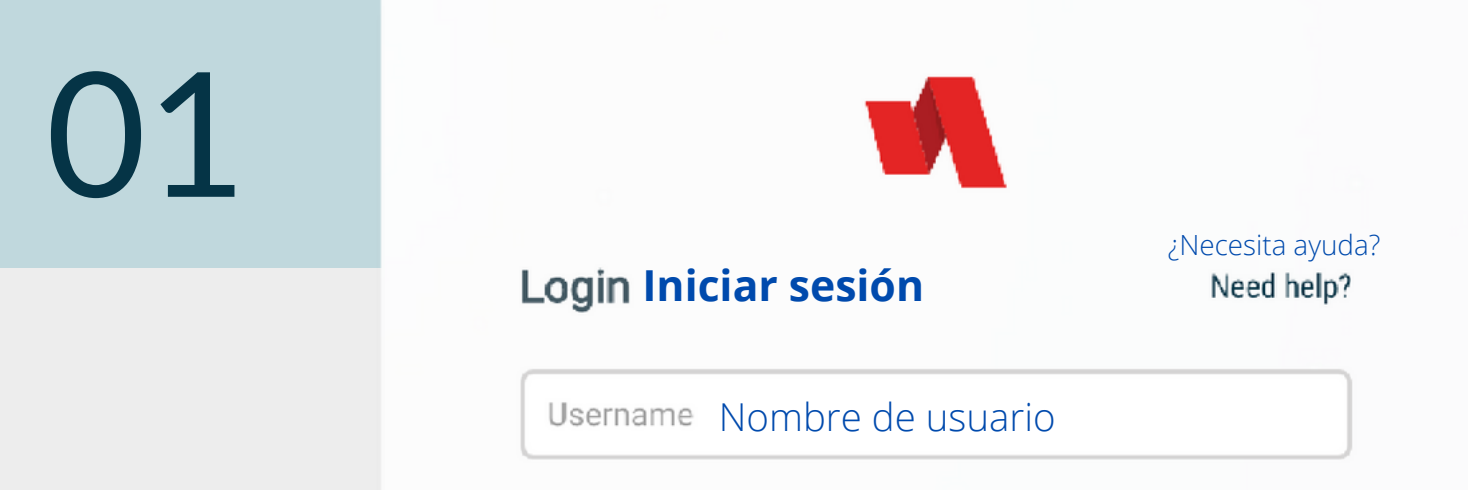

Algunas cuentas pueden requerir verificación adicional para iniciar sesión, tal y como un mensaje de texto con un número de 6 dígitos. Si se requiere la verificación adicional, la página de inicio de sesión comenzará solamente con el nombre de usuario.

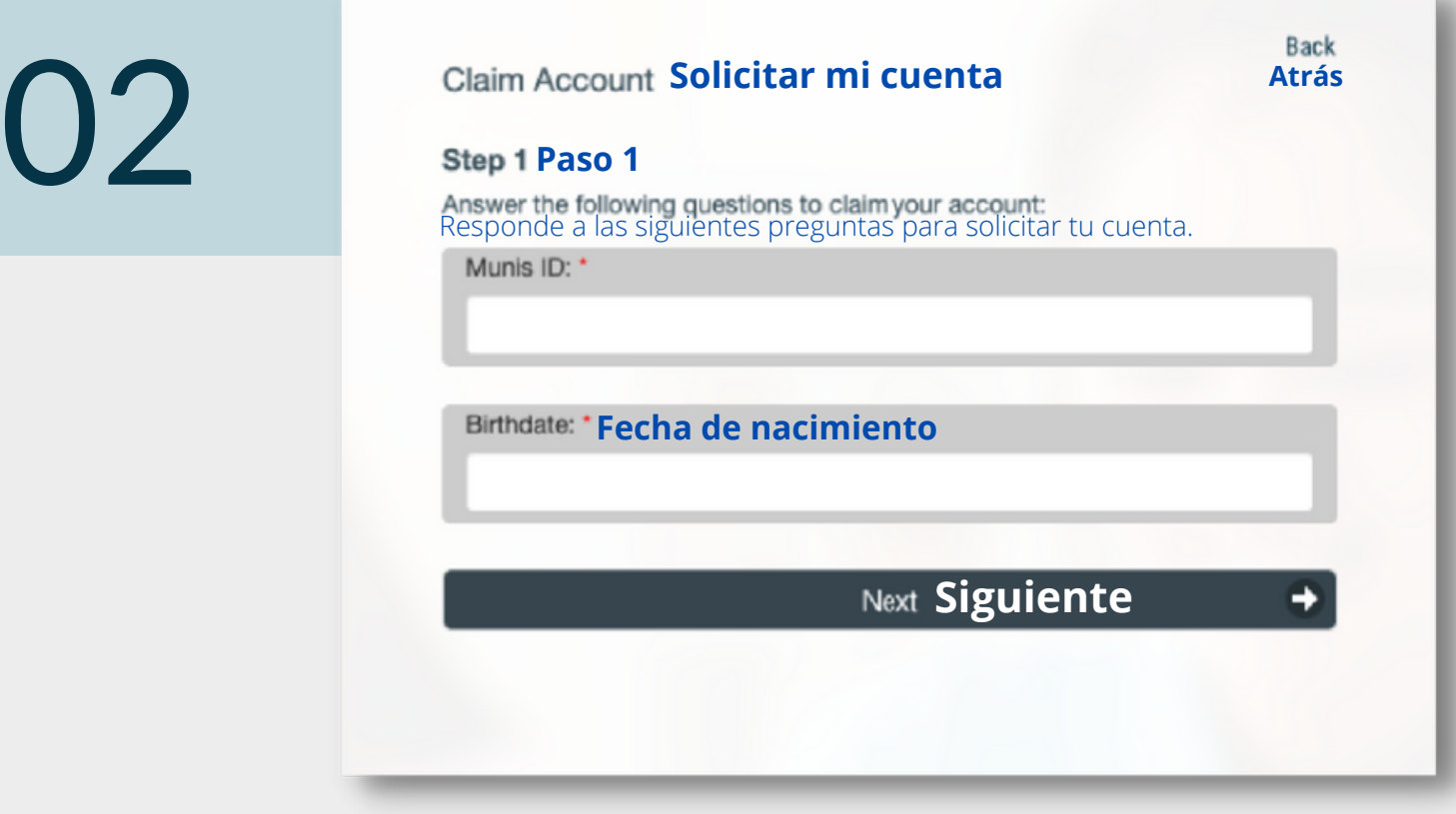

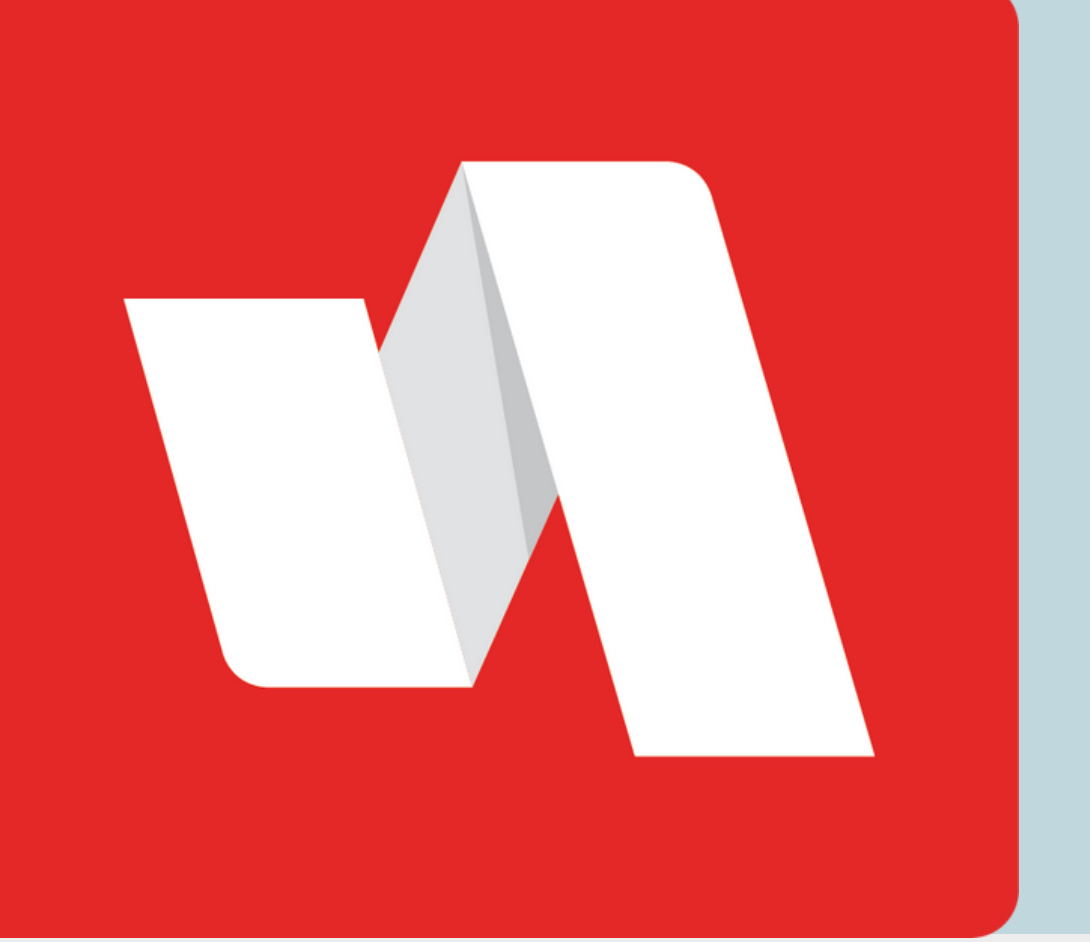

# SOLICITAR MI CUENTA **GUÍA RÁPIDA**

## **EDUCADOR**

Antes de iniciar sesión en RapidIdentity por primera vez, debe solicitar su cuenta.

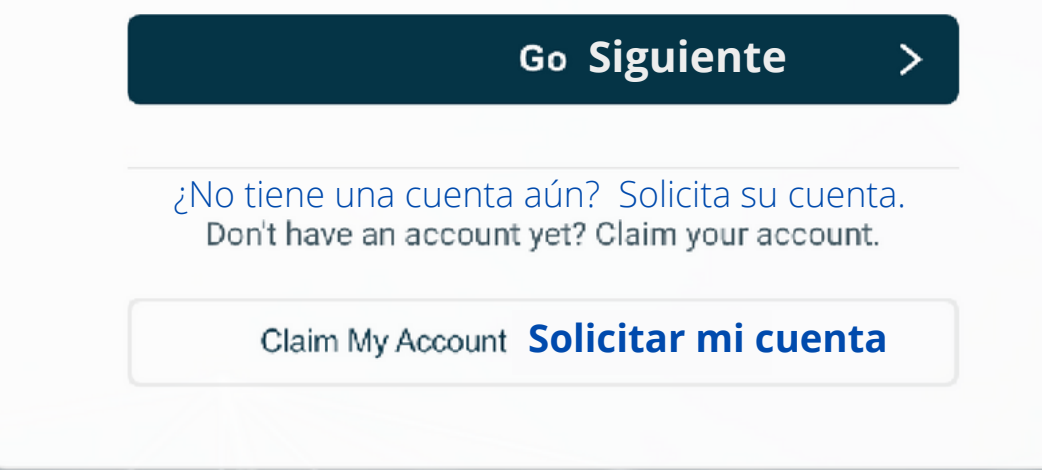

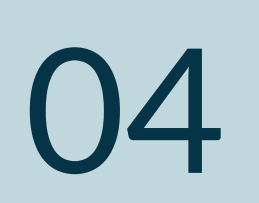

05

**Claim Account Solicitar mi cuenta** 

#### **RAPIDIDENTITY**

#### SOLICITAR MI CUENTA **GUÍA RÁPIDA**

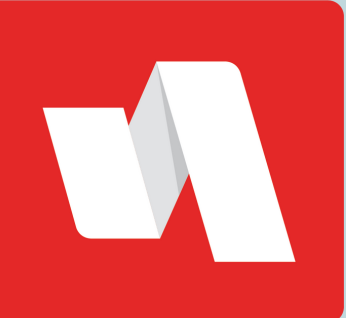

### Introduzca una contraseña autorizada

Los requisitos se muestran arriba del recuadro de la contraseña y pueden incluir el número de caracteres requeridos, números o caracteres especiales.

# ¡Ha terminado!

Una ventana mostrará su nombre de usuario de su cuenta RapidIdentity. Inicie sesión en el portal a través del sitio web proporcionado por el distrito. Puede ahora cerrar la ventana y regresar a la página de inicio de sesión.

## Verifique su identidad

**Tus preguntas de seguridad han sido actualizadas exitosamente.** Your challenge questions were successfully updated.

**Por favor conserva tu nombre de usuario para uso futuro:** Please retain your username for future use: training Su distrito establece las políticas para solicitar las cuentas, basándose en variables como su rol dentro del distrito, y su acceso a información y datos confidenciales. Entre las posibles opciones para verificar su identidad se incluye el correo electrónico, CAPTCHA o códigos de imagen y preguntas de seguridad.

**Cambios realizados con éxito. Ahora puede cerrar esta ventana e iniciar la sesión con sus nuevos datos de acceso .** Success! You may now close this window and log in with your new credentials.

**Powered by Identity Automation** 

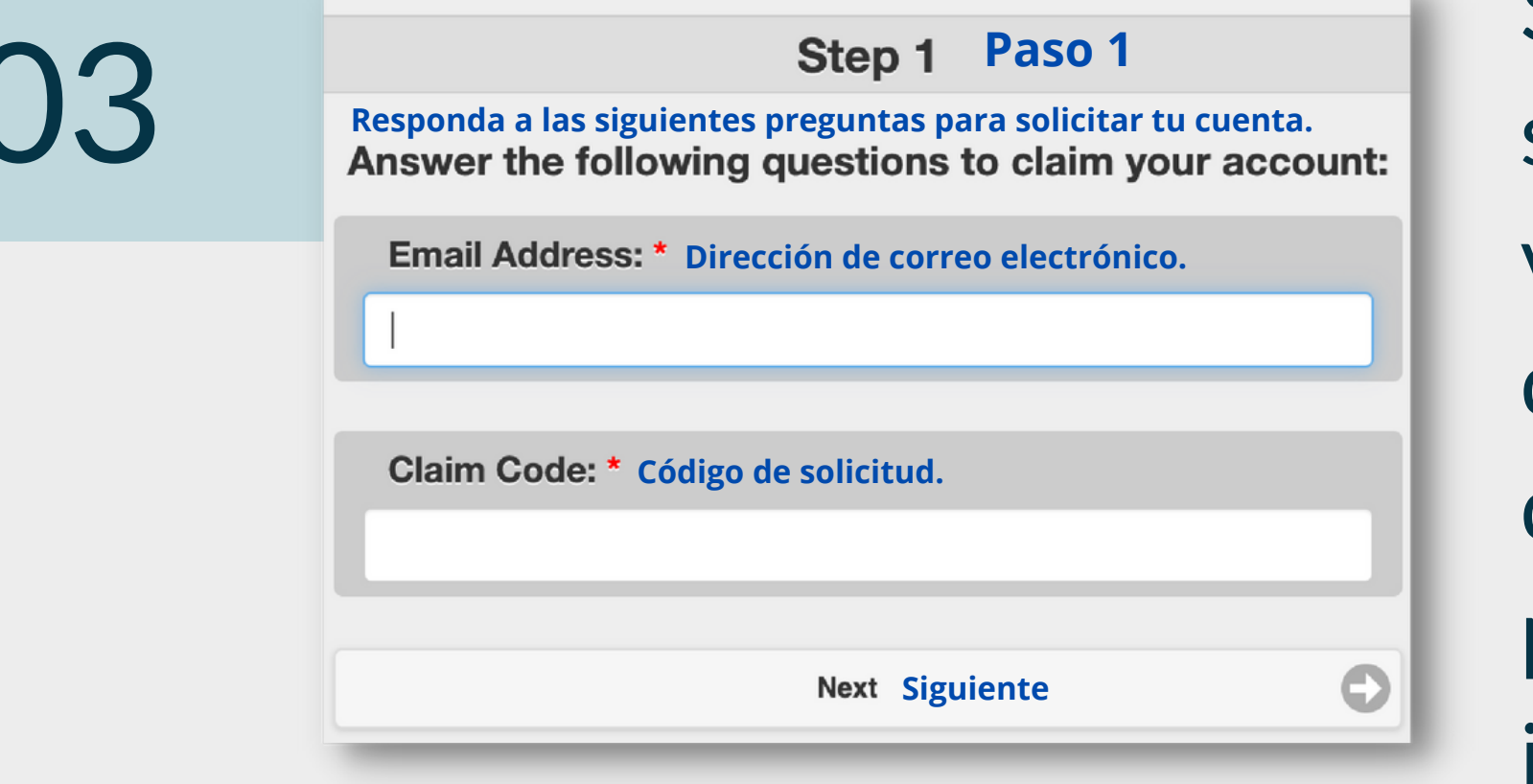

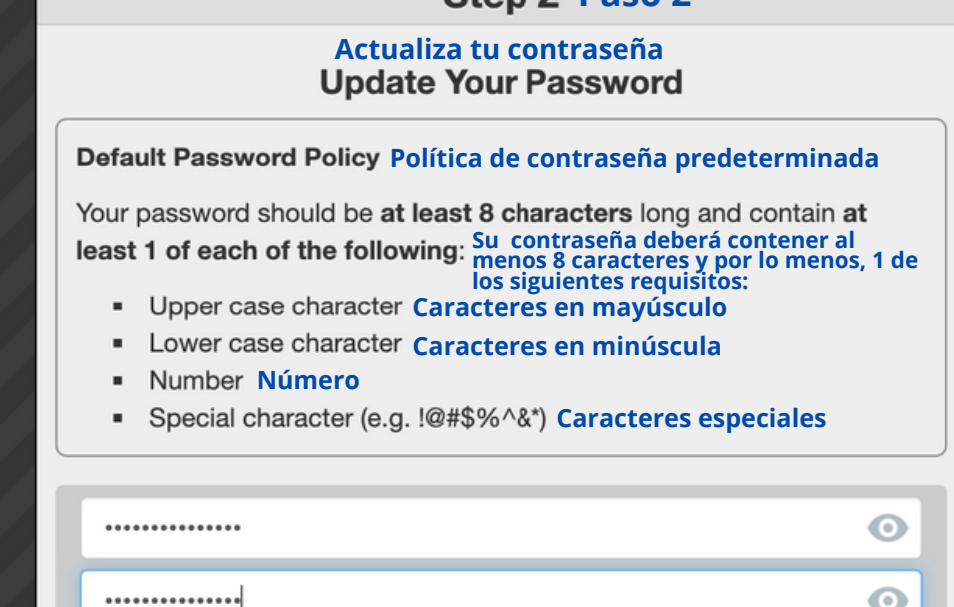

**Step 2 Paso 2** 

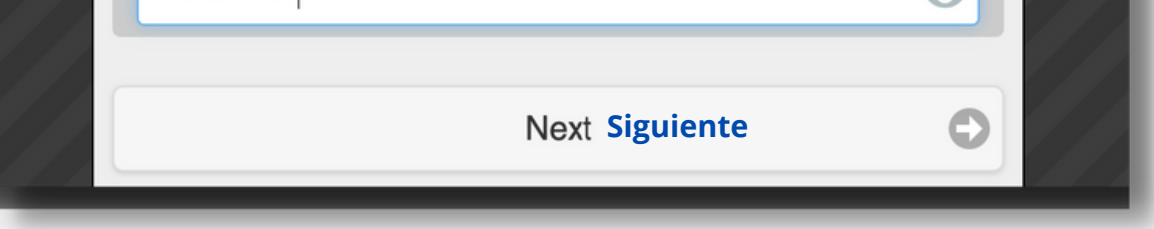

#### **Completado**